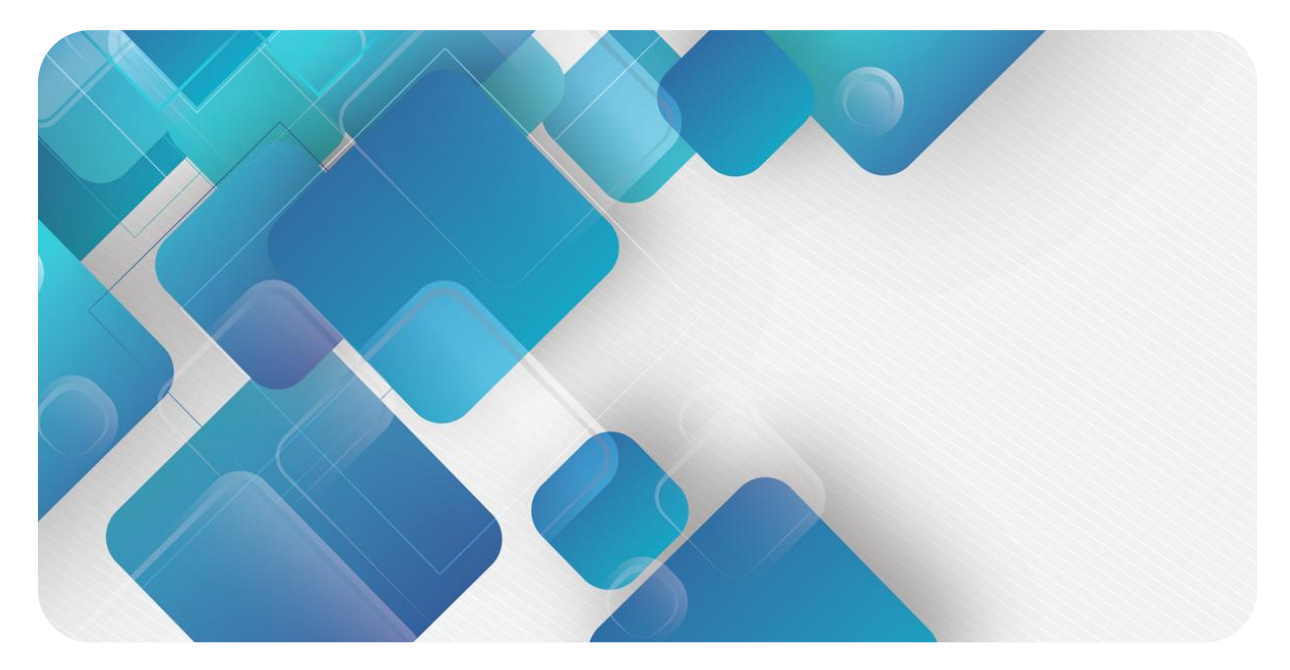

## **PROFINET**

## **PN7 Series Integrated I/ O**

## **User Manual**

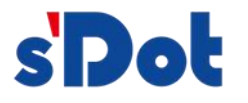

Nanjing Solidot Electronic Technology Co., Ltd.

#### **Copyright © Nanjing Solidot Electronic Technology Co., Ltd. 2023. All rights reserved** .

Without the written permission of our company, no unit or individual may excerpt or copy part or all of the contents of this document, or disseminate it in any form.

#### **Trademark Statement**

s<sup>pot</sup> and other Solidot trademarks are trademarks of Nanjing Solidot Electronic Technology Co., Ltd.

All other trademarks or registered trademarks mentioned in this document are the property of their respective owners.

#### **Notice**

The products, services or features you purchase shall be subject to the commercial contracts and terms of Real Point Company. All or part of the products, services or features described in this document may not be within the scope of your purchase or use. Unless otherwise agreed in the contract, Solidot Company does not make any express or implied representations or warranties regarding the contents of this document. Due to product version upgrades or other reasons, the content of this document will be updated from time to time. Unless otherwise agreed, this document is only a guide for use, and all statements, information and suggestions in this document do not constitute any express or implied warranty.

Nanjing Solidot Electronic Technology Co., Ltd.

11th Floor, Angying Building, No. 91 Shengli Road, Jiangning District, Nanjing City, Jiangsu Province Postcode: 21 1106

Phone: 4007788929

Website: <http://www.solidotech.com>

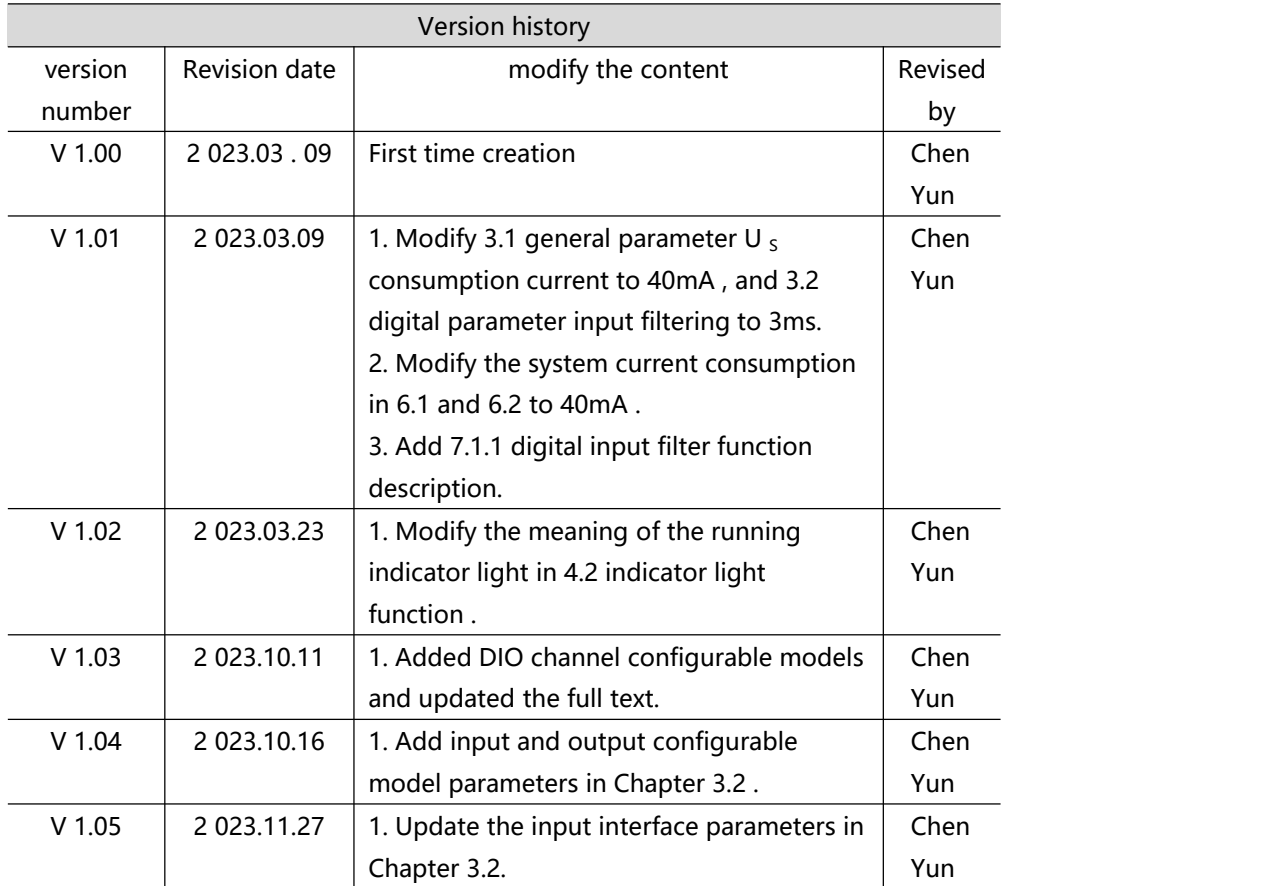

## Contents

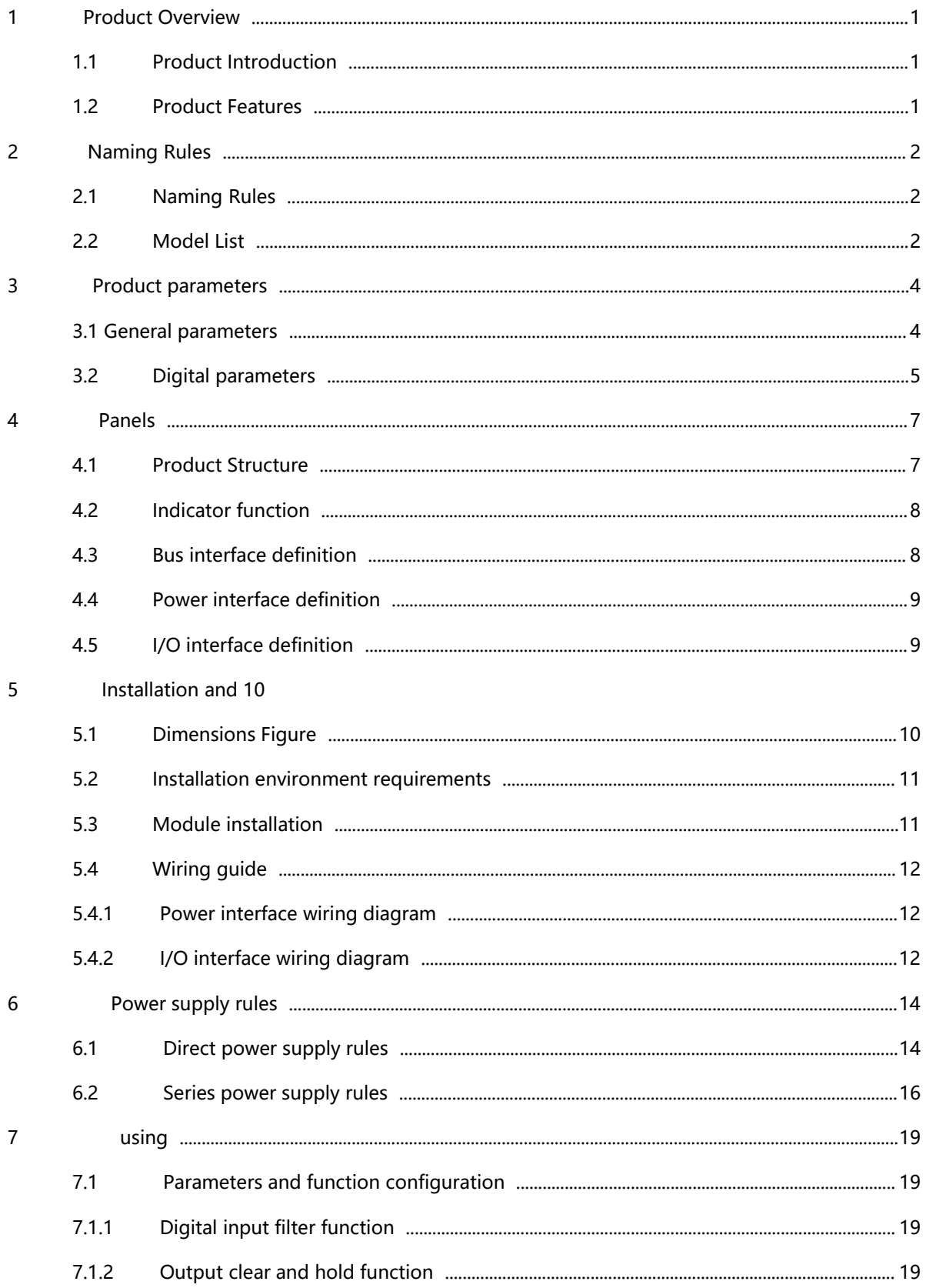

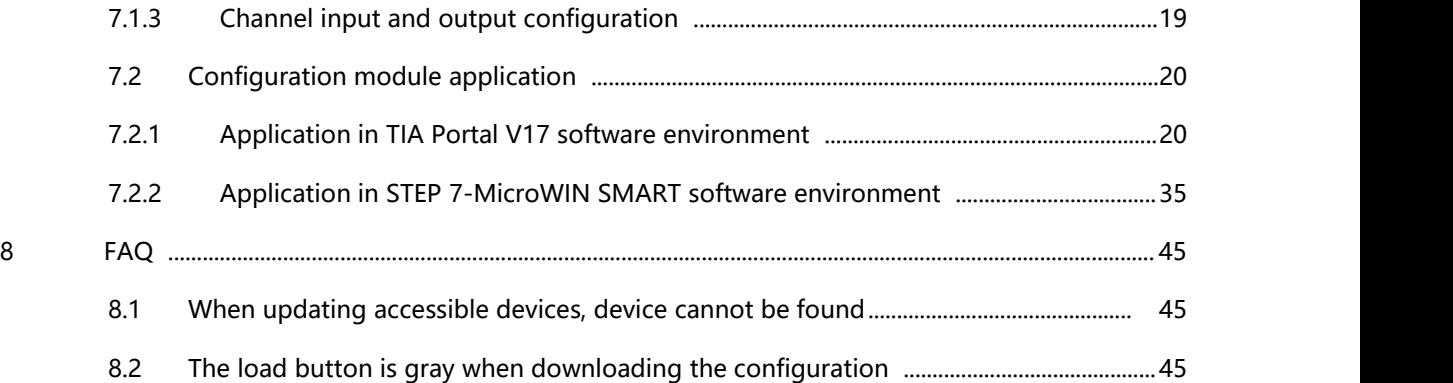

# <span id="page-5-0"></span>1 product description

#### <span id="page-5-1"></span>1.1 Product Introduction

PN7 series integrated I/O module adopts PROFINET industrial Ethernet bus interface. It is a PROFINET slave device with standard IO equipment. It can be compatible with PROFINET networks of multiple manufacturers, providing users with high-speed data collection, optimizing system configuration, and simplifying on-site wiring, improving system reliability and etc, a variety of options.

#### <span id="page-5-2"></span>1.2 Product Features

- Input and output configurable Input or output function switching can be achieved by configuring DIO channel parameters .
- IP67 protection level Suitable for harsh industrial environments.
- Compact size

Ideal for applications where space is limited.

• High speed

Based on high-performance communication chips.

• Easy to diagnose

The innovative channel indicator light design is close to the channel, the channel status is clear at a glance, detection and maintenance are convenient.

• Easy to configure

The configuration is simple and supports all major mainstream PROFINET master stations.

 Wiring is quick and easy Using standard cables, wiring is simple.

# <span id="page-6-0"></span>2 Naming rules

## <span id="page-6-1"></span>2.1 Naming Rules

# **PN**  $\frac{7}{(1)} - \frac{1}{(2)} \cdot \frac{0.8}{(4)} \cdot \frac{0.8}{(5)} \cdot \frac{0.4}{(6)} + \frac{1}{(7)} \cdot \frac{1}{(8)} \cdot \frac{1}{(9)}$

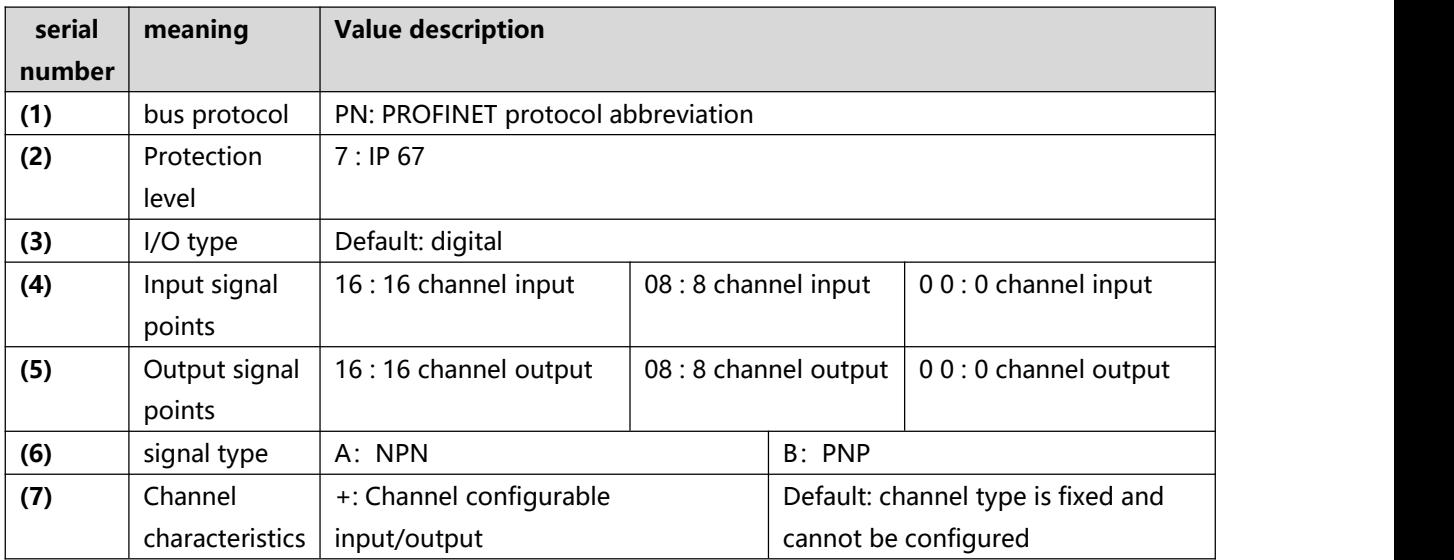

## <span id="page-6-2"></span>2.2 Model List

![](_page_6_Picture_330.jpeg)

![](_page_7_Picture_146.jpeg)

# <span id="page-8-0"></span>3 Product parameters

## <span id="page-8-1"></span>3.1 General Parameters

![](_page_8_Picture_302.jpeg)

## <span id="page-9-0"></span>3.2 Digital Parameters

![](_page_9_Picture_414.jpeg)

![](_page_10_Picture_395.jpeg)

## <span id="page-11-0"></span> $4$  panel

## <span id="page-11-1"></span>4.1 Product Structure

#### **Names of each part of the product**

![](_page_11_Picture_5.jpeg)

## <span id="page-12-0"></span>4.2 Indicator Function

![](_page_12_Picture_620.jpeg)

## <span id="page-12-1"></span>4.3 Bus Interface Definition

**Bus interface connection view ( M12-D, 4 Pin, female end)**

![](_page_12_Figure_5.jpeg)

**Definition**

![](_page_12_Picture_621.jpeg)

## <span id="page-13-0"></span>4.4 Power Interface Definition

**Power interface connection view ( M12- L, 5 Pin, male & female )**

![](_page_13_Figure_4.jpeg)

![](_page_13_Picture_252.jpeg)

5 PE Gris

**Definition**

## <span id="page-13-1"></span>4.5 I/O Interface Definition

![](_page_13_Picture_253.jpeg)

# <span id="page-14-0"></span>5 Installation and wiring

## <span id="page-14-1"></span>5.1 Dimensional Drawing

**Overall specifications (unit: mm)**

![](_page_14_Figure_5.jpeg)

## <span id="page-15-0"></span>5.2 Installation Environment Requirements

In order to give full play to the performance of the PN7 module and improve its reliability, please avoid installing it in the following places :

- Places exposed to direct sunlight
- Places where the ambient temperature or relative humidity exceeds module specifications
- Places with corrosive gases and flammable gases
- Places with acid, oil, and chemical droplets
- Places with dust, iron filings and sparks flying
- Places where the module body is directly subject to impact or vibration
- Places with strong electric fields, magnetic fields, radiation, and static electricity interference
- Places with power lines and AC power lines nearby

### <span id="page-15-1"></span>5.3 Module installation

Please use M4\*22mm and above screws to fasten the module body .

![](_page_15_Figure_14.jpeg)

The module mounting hole dimensions are as shown in the figure below.

![](_page_15_Picture_16.jpeg)

#### $\blacktriangleright$  Precautions

• The transparent cover on the module is a reserved rotary switch cover. The cover has been tightened before leaving the factory. Please do not disassemble it at will to avoid damaging the IP67 protection level.

Please fix the module correctly. Failure to do so may cause failure due to vibration.

## <span id="page-16-0"></span>5.4 Wiring Guide

#### <span id="page-16-1"></span>5.4.1 Power Interface Wiring Diagram

![](_page_16_Figure_4.jpeg)

#### $\blacktriangleright$  Precautions

 $\bullet$  It is recommended that the system power supply and load power supply use different switching power supplies to ensure the stability of operation.

• For power supply rules, please refer to the " Power [Supply](#page-18-0) Rules " chapter.

#### <span id="page-16-2"></span>5.4.2 I/ O Interface Wiring Diagram

![](_page_16_Figure_9.jpeg)

**NPN Output** 

![](_page_16_Figure_11.jpeg)

12 Copyright © Nanjing Solidot Electronic Technology Co., Ltd. 2023

![](_page_17_Figure_2.jpeg)

#### **F** Precautions

 Please install the waterproof cap provided by the module on the unused connector interface and tighten it, to avoid damaging the IP67 protection level.

 $\bullet$  Pin 1 of the PNP output interface is NC, pin 1 of other types of interfaces is +24V U<sub>L</sub>.

## <span id="page-18-0"></span>6 Power supply rules

## <span id="page-18-1"></span>6.1 Direct power supply rules

The power supply of each module is directly connected from the switching power supply without using the OUT interface. The total current consumption of the load power supply of each module should be ≤8A.

![](_page_18_Figure_5.jpeg)

The voltage drop in the power cable varies depending on the total current consumption of the module's load power supply and the cable material. The following table shows the voltage drop when using our company's standard cables.

![](_page_18_Picture_308.jpeg)

![](_page_19_Picture_696.jpeg)

#### **Calculation example of total module current consumption when directly powered**

For example, module 1 is PN7-1600A, module 2 is PN7-0808A, and module 3 is PN7-0016A. The usage of each module is as shown in the following table :

![](_page_19_Picture_697.jpeg)

Calculate the total current consumption . The calculated current of a single module is as shown in the

following table:

![](_page_19_Picture_698.jpeg)

![](_page_20_Picture_652.jpeg)

To sum up, the current consumption of each module is as follows:

- For the system power supply  $U_{S}$ , each module consumes 40mA.
- For load supply  $U_L$ : :

U<sub>L</sub> of module 1 (PN7-1600A) is 544 mA, which is less than the maximum current of the module load power supply  $U_1$  of 8 A.

 $U_L$  of module 2 (PN7-0808A) is 272 mA + 4A = 4.272A, which is less than the maximum current of the module load power supply  $U_1$  of 8A.

 $U_1$  of module 3 (PN7-0016A) is 8A, which is equal to the maximum current of the module load power supply U<sub>L</sub> 8A.

In this example, since the total current consumption of each module satisfies the sum of module load

power supply current consumption  $\leq$  8A, the requirement is met.

## <span id="page-20-0"></span>6.2Series power supply rules

The modules are powered in series through the OUT interface. The total current consumption of the load power supply of each module should be ≤ 8A, and the total current consumption of the system power supply and load power supply of all modules should be ≤ 16A.

![](_page_21_Figure_2.jpeg)

When power is supplied in series, the consumption current of the series-connected modules will flow inside the module, so a voltage drop will occur in the internal circuit of the module. The voltage drop in the power cable varies depending on the total current consumption of the module's load power supply and the cable material. The following table shows the voltage drop when using our company's standard cables.

![](_page_21_Picture_476.jpeg)

#### **F** Precautions

The total current consumption of the load power supply of each module should be ≤8A .

 $\bullet$  As shown in the figure above, when powered in series, the sum of the current consumption of the system power supply and load power supply of all modules should meet the rule of "1+2+3"  $\leq$  16A.

#### **Calculation example of total current consumption of modules when powered in series**

For example, module 1 is PN7-1600A, module 2 is PN7-0808A, and module 3 is PN7-0016A . The usage of each module is the same as " Example of calculation of total module current [consumption](#page-18-1) when directly powered " .

Calculate the total current consumption :

 $U_s = 40mA + 40mA + 40mA = 120mA$ 

 $U_L$  = 544mA + 4.272A + 8A = 12.816A

In this example, since the total current consumption of the system power supply  $U_s$  and load power supply U<sub>L</sub> of all modules meets the rule of "1+2+3"  $\leq$  16A, the requirements are met.

#### **F** Precautions

 $\bullet$  In series power supply mode, if the total current consumption of the system power supply U<sub>s</sub> or the total current consumption of the load power supply  $U<sub>L</sub>$  exceeds 16A, please change some modules to the direct power supply mode to ensure that the total current consumption of the system power supply  $U<sub>S</sub>$  or the total current consumption of the load power supply  $U_L \le 16A$ .

## <span id="page-23-0"></span>7 Use

## <span id="page-23-1"></span>7.1Parameters and function configuration

#### <span id="page-23-2"></span>7.1.1Digital input filter function

Digital input filtering prevents the program from responding to unexpected rapid changes in the input signal, which may occur due to switch contact jumps or electrical noise. The current fixed configuration of digital input filtering is 3ms, which can filter out clutter within 3ms. Channels cannot be configured individually.

3 ms input filter time of ms represents a single signal changing from "0" to "1", or from "1" to "0" for 3 ms can be detected, and shorter than 3 ms single high or low pulse of ms will not be detected.

#### <span id="page-23-3"></span>7.1.2Output clear hold function

The clear /hold function is aimed at the output signal of the module . This function can configure the module output action in the bus abnormal state.

Keep output: When communication is disconnected, the module output channel always keeps output.

<span id="page-23-4"></span>Clear output: When communication is disconnected, the module output channel clears the output.

#### 7.1.3Channel input and output configuration

For modules with configurable input and output , parameters can be configured to enable each channel to implement input or output functions , and each channel can be configured independently.

This manual uses TIA Portal V17 as an example to introduce the parameter configuration method. For detailed steps, see [Parameter](#page-33-0) Settings .

## <span id="page-24-0"></span>7.2Configuration module application

#### <span id="page-24-1"></span>7.2.1Application in TIA Portal V17 software environment

#### **1、Preparation**

- **Hardware environment**
	- **Module model PN7-0016A+**
	- **One computer with TIA Portal V17 software pre-installed**
	- **PROFINET special shielded cable**
	- **A Siemens PLC. This description uses a Siemens S7-1 200 CPU1214C DC /DC/DC as an example**
	- **One switching power supply**
	- **Module installation guide rails and guide rail fixings**
	- **Device configuration profile** Configuration file acquisition address: <https://www.solidotech.com/documents/configfile>
- **Hardware configuration and wiring Please follow the requirements of " 5 [Installation](#page-14-0) and Wiring "**

#### **2、New Construction**

a. Open the TIA Portal V17 software , click "Create New Project" , and click "Create" after entering all the information, as shown in the figure below.

![](_page_24_Picture_389.jpeg)

- ◆ Project name: Customized, you can keep the default.
- $\blacklozenge$  Path: The project keeps the path, which can be kept as default.
- ◆ Version: You can keep the default.
- ◆ Author: You can keep the default.
- ◆ Comment: Customized, optional.

#### **3、Add PLC controller**

a. Click "Configure A Device" as shown in the figure below.

![](_page_25_Picture_3.jpeg)

b. Click "Add New Device", select the PLC model currently used , and click "Add", as shown in the figure below. After the addition is completed, you can see that the PLC has been added to the device navigation trees.

![](_page_25_Picture_187.jpeg)

#### **4、Scan for connected devices**

a. Click "Online Access -> Update Accessible Devices" in the left navigation tree, as shown in the figure below.

![](_page_26_Picture_4.jpeg)

b. After the update is completed, the connected slave devices are displayed, as shown in the figure below.

![](_page_26_Picture_220.jpeg)

The computer's IP address must be in the same network segment as the PLC. If not, modify the computer's IP address and repeat the above steps.

#### **5、Add GSD configuration file**

- a. In the menu bar, select "Options->Manage General Station Description File (GSDML) (D)".
- b. Click "Source Path" to select the file.
- c. whether the status of the GSD file to be added is "Not yet installed" . If it is not installed, click the "Install" button . If it is already installed, click "Cancel" to skip the installation step.

![](_page_27_Picture_252.jpeg)

#### **6、Add slave device**

- a. Double-click "Devices & Networks" in the left navigation tree".
- b. Click the "Hardware Catalog" vertical button on the right, and the catalog is displayed as shown below .

![](_page_27_Picture_253.jpeg)

c. "PN7-0016A+" in the search boxof the hardware catalog to search for the module . After the search is completed, drag or double-click "PN7-0016A+" to "Network View", as shown in the figure below. If you connect multiple modules, you can add modules in sequence according to the actual topology under the "Hardware Catalog" on the right.

![](_page_28_Picture_238.jpeg)

d. Click "Not assigned (blue font)" on the slave device and select "PLC\_1.PROFINET Interface\_1", as shown in the figure below.

![](_page_28_Picture_239.jpeg)

e. After the connection is completed, it is as shown in the figure below.

![](_page_28_Picture_240.jpeg)

f. Click the device name to rename the device, as shown in the figure below.

![](_page_29_Picture_227.jpeg)

g. Click "Device View" to enter the device overview. You can see the topology configuration information, including the I/O address automatically assigned by the system . The I/ O address can be changed by yourself, as shown in the figure below.

![](_page_29_Picture_228.jpeg)

#### **7、Assign device name**

a. Switch to "Network View", right-click the connection line between PLC and PN7, and select "Assign Device Name" , as shown in the figure below.

![](_page_29_Picture_229.jpeg)

Assian PROFINET device

b. "Assign PROFINET Device Name" interface pops up, as shown in the figure below.

![](_page_30_Picture_268.jpeg)

Check whether the MAC address on the module silk screen is the same as the MAC address of the assigned device name.

- PROFINET device name: The name set in " Assign PROFINET device name ".
- ◆ Type of PG/PC interface: PN/IE.
- ◆ PG/PC interface: The actual network adapter used.
- c. Select the slave device in turn, click "Update List", and click "Assign Name". Check whether the status of the node in "Accessible Nodes in the Network" is "OK", as shown in the figure below.

![](_page_30_Picture_269.jpeg)

d. Click "Close".

#### **8、Download configuration structure**

- a. In the "Network View", select the PLC.
- b. Click the **D** button in the menu bar to download the current configuration to the PLC.
- c. In the pop-up "Extended download to device" interface, the configuration is as shown in the figure below.

![](_page_31_Picture_174.jpeg)

d. Click the "Start Search" button as shown in the image below.

![](_page_31_Picture_175.jpeg)

- e. Click "Load".
- f. Select "Continue without synchronization" as shown in the image below.<br>Software synchronization before loading to a device  $\overline{\mathsf{x}}$

![](_page_32_Picture_122.jpeg)

g. Select "Stop All".

![](_page_32_Picture_123.jpeg)

- h. Click "Load".
- i. Click "Finish".
- j. Power on again the device.

#### **9、Communication connection**

a. Click **button, ,and then click the "Go Online" button. If the icons are all green, the** connection is successful, as shown in the figure below.

![](_page_33_Picture_170.jpeg)

#### <span id="page-33-0"></span>**10、 Parameter settings**

a. Open the "Network View", and in the offline state, right-click the coupler view icon part and click "Properties", as shown in the figure below.

![](_page_33_Picture_171.jpeg)

b. On the properties page, click "Module Parameters", as shown in the figure below. The output clear holding parameters and channel input and output configuration parameters can be configured according to actual use needs. After the configuration is completed, re-download the program to the PLC. The PLC and module need to be powered on again.

![](_page_34_Picture_254.jpeg)

c. For example, configure channels  $0~9$  as input types, and configure channels  $A~F$  as output types, as shown in the figure below. After the configuration is completed, re-download the program to the PLC. The PLC and module need to be powered on again.

![](_page_34_Picture_255.jpeg)

#### **11、 Functional Verification**

a. Expand the project navigation on the left and select "Monitoring and Enforcement Table", as shown in the figure below.

![](_page_35_Picture_3.jpeg)

b. Double-click "Add New Monitoring Table" to add a new monitoring table to the system, as shown in the figure below.

![](_page_35_Picture_178.jpeg)

c. Open the " Device View" and view the channel Q address (channel address of the output signal) and I address (channel address of the input signal) of the module PN7-0016A + in the device overview .

For example, it is found that the "Q address" of the PN7-0016A + module is  $2~3$  and the "I address " is 2~3 , as shown in the figure below.

![](_page_36_Picture_398.jpeg)

d. Fill in the input and output channel address in the address cell of the monitoring table. Module channels 0~9 are input types, and configuration channels A~F are output types . For example,

write "%I 2.0 " ~ "%I 3.7", "% Q2. 0" ~ "% Q3.7", press "Enter", after filling in all, click the

button to monitor the data, as shown in the figure below. Input channels 0~9 correspond to "%I 2.0 " ~ "%I 3.1" in the monitoring table, and output channels A~F correspond to "% Q3.2" ~ "% Q3.7" in the monitoring table .

![](_page_36_Picture_399.jpeg)

e. In the "Modified Value" cells of  $\sqrt{\frac{2}{1}}$ "% Q3.2" ~ "% Q3.7" write "1", click the button to write, and see the corresponding output channel A~F indicators light up, as shown in the figure below .

![](_page_37_Picture_122.jpeg)

f. 2 and channel3 of the module input valid voltages, the input values can be monitored in " %I2.2" ~ "%I2.3" , as shown in the figure below.

![](_page_38_Picture_103.jpeg)

#### <span id="page-39-0"></span>7.2.2In STEP 7 - MicroWIN Application under SMART software environment

#### **1、Preparation**

- **Hardware environment**
	- **Module model PN7-0016A+**
	- **One computer, pre-installed STEP 7-MicroWIN SMART V 2.6software**
	- **PROFINET special shielded cable**
	- **A Siemens PLC. This description uses a Siemens S7-200 SMART as an example**
	- **One switching power supply**
	- **Module installation guide rails and guide rail fixings**
	- **device profile** Configuration file acquisition address: <https://www.solidotech.com/documents/configfile>
- **Hardware configuration and wiring Please follow the requirements of " 5 [Installation](#page-14-0) and Wiring "**

#### **2、Add PLC**

- a. Open STEP 7-MicroWIN SMART software.
- b. Double-click the left navigation tree  $\blacksquare$  CPU ST30 button to pop up the "System Block" interface, select the CPU model corresponding to the PLC, and click the "OK" button, as shown in the figure below.

![](_page_39_Picture_322.jpeg)

c. Click the left navigation tree **电** 通信 button to pop up the "Communications" window, switch the

communication interface to the interface actually used by the PLC, click the "Find CPUs" button, and find the PLC, as shown in the figure below .

![](_page_40_Picture_328.jpeg)

d. Click the "Edit" button in the communication window. The Edit button switches to the Settings button. The IP address input box lights up. Modify the IP address and the IP address of the computer interface in the same network segment. After the modification is completed, click the "Set" button again. After the settings are completed, click the "OK" button, as shown in the figure below. Note: You can only modify the IP address of the computer's Ethernet interface, as long as it is in the same network segment as the PLC address.

![](_page_40_Picture_329.jpeg)

#### **3、Import GSD file**

a. Click "File- > GSDML Management" in the menu bar , click the "Browse" button in the GSDM L management interface select the GSDML file to be imported , and click the "Confirm" button, as shown in the figure below.

![](_page_41_Picture_236.jpeg)

#### **4、Find device**

a. the menu bar "Tools- > Find PROFINET Device ", a window for searching for PROFINET device will pop up , switch the communication interface to the interface actually used by the PLC, and click "Find devices", as shown in the figure below.

![](_page_41_Picture_237.jpeg)

b. Click the "Edit" button to edit the module name. After editing is completed, click the "Set" button, as shown in the figure below.

![](_page_42_Picture_2.jpeg)

#### **5、Configuring the PROFINET network**

a. Click "Tools->PROFINET" in the menu bar to open the PROFINET configuration wizard, as shown in the figure below.

![](_page_42_Picture_214.jpeg)

b. On the PROFINET configuration guidance page, select the PLC role as "Controller" , as shown in the figure below.

![](_page_42_Picture_215.jpeg)

c. Click "Next" to enter the controller configuration page, add the device from the device directory tree on the right, select PN7-0016A+, and click "Add", as shown in the figure below.

![](_page_43_Picture_319.jpeg)

d. Double-click the input box below the device name and enter the device name, which needs to be consistent with the name set when searching for the device; double-click the input box below the IP address and enter the IP address. After the input is completed, it is as shown in the figure below. If there are other modules in the configuration, they can be added and configured in the same way.

![](_page_43_Picture_320.jpeg)

Note: The device name must be consistent with the module name, and the IP address must be set in the same network segment as the PLC .

e. Click "Next" and you can see that the input and output starting addresses of the module are both 128 , as shown in the figure below.

![](_page_44_Picture_133.jpeg)

f. Click "Next" to see the module's device information,as shown in the figure below.

![](_page_44_Picture_134.jpeg)

g. Pull down the module information page and you can see the parameter configuration information of the module, as shown in the figure below. The output clearing hold parameters and channel input and output configuration parameters can be configured according to actual use needs. For example, configure channels  $0~9$  as input types, and configure channels  $A~F$  as output types.

![](_page_45_Picture_223.jpeg)

h. Click "Next" and then click "Next" again. The network configuration is as shown in the figure below. Click "Generate" to complete the configuration.

![](_page_45_Picture_224.jpeg)

#### **6、Download program**

a. " File- > Download" button in the menu bar to pop up the download window, click "Download", as shown in the figure below.

![](_page_46_Picture_165.jpeg)

b. After the download window prompts that the download has completed successfully, click "Close".

![](_page_46_Picture_166.jpeg)

Note: After the download is completed, power on the module again .

#### **7、Functional Verification**

a. " PLC -> RUN" button in the menu bar, a confirmation window will pop up, click the "Yes" button to confirm, as shown in the figure below.

![](_page_47_Figure_3.jpeg)

b. Click " Status Chart -> Chart 1" in the left navigation tree and enter the corresponding channel address and data format in Chart 1. You can perform forced output and input monitoring operations on the IO module here.

![](_page_47_Picture_210.jpeg)

c. the new value input box corresponding to the output line QB 129 of the state chart, the output value can be written. For example, if "252 " is written, the values of the six output A~F channels are all set to 1, and all the output channel lights are on. When the module's input channels 0~1 have valid voltage input, the input value can be monitored in IB 128 , as shown in the figure below.

![](_page_48_Picture_2.jpeg)

# <span id="page-49-0"></span>8 FAQ

## <span id="page-49-1"></span>8.1When updating accessible devices, the device cannot be found

- 1. Confirm that TIA Portal software is installed correctly.
- 2. Make sure that no other software is occupying the network adapter used by the Porto software.
- 3. Confirm that the network cable, network card, and network port can work normally.
- 4. Check whether the IP address or MAC address conflicts.

### <span id="page-49-2"></span>8.2The load button is gray when downloading the configuration

- 1. Confirm that there are no forced values in the PLC.
- 2. Confirm that the PLC is in a stopped state.